# D-LOGG

### Verze 2.9 CS

Manual verze 2

Hotline: Sunpower tel.: 603 516 197 ; e-mail: [office@sunpower.cz](mailto:office@sunpower.cz) ; fax: 384 388 167

## Datakonvertor

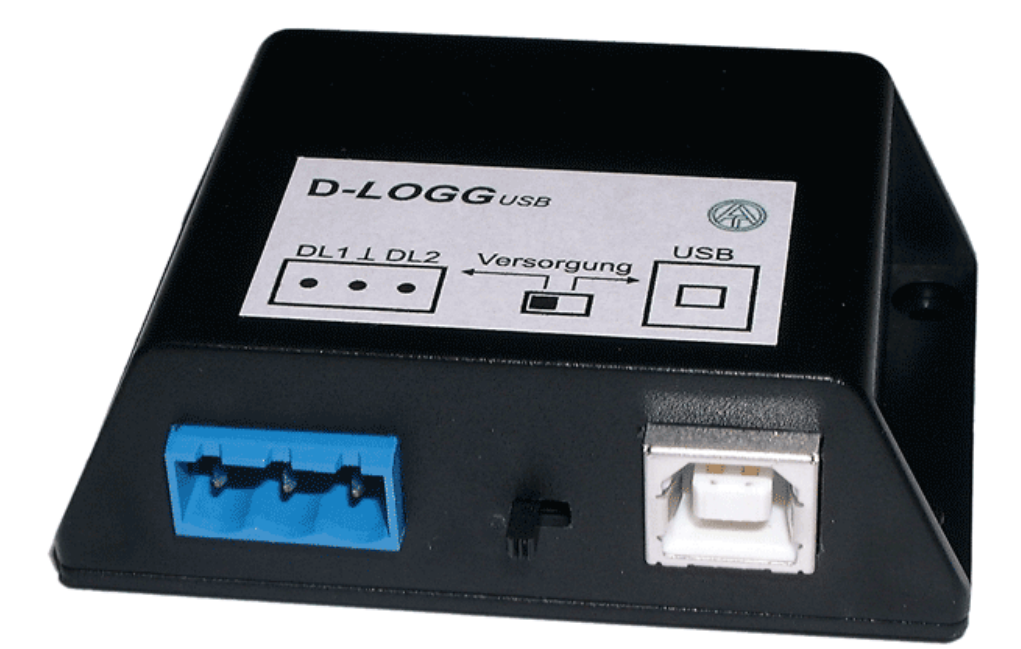

# **Obsluha Winsol** Memory Manager **cs**

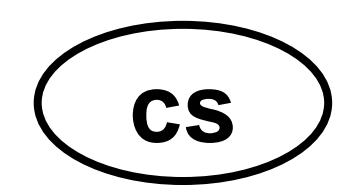

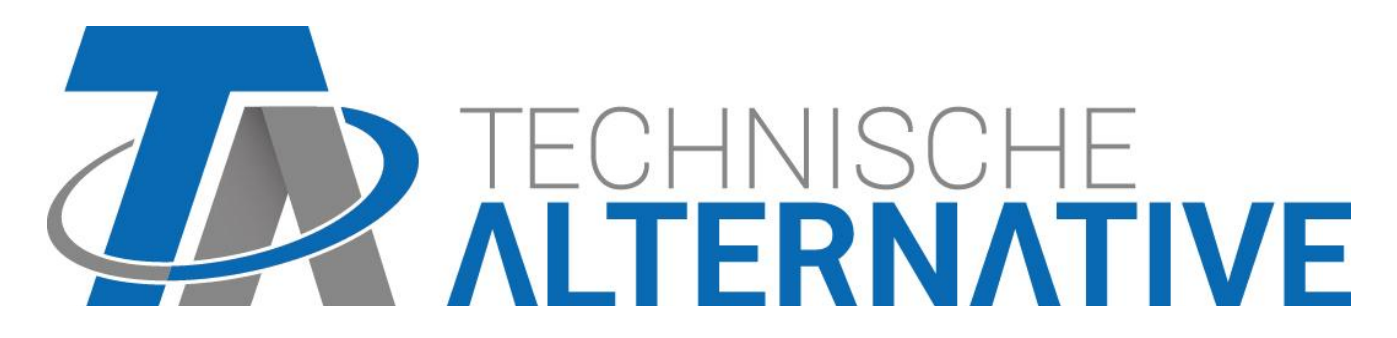

### **Obsah**

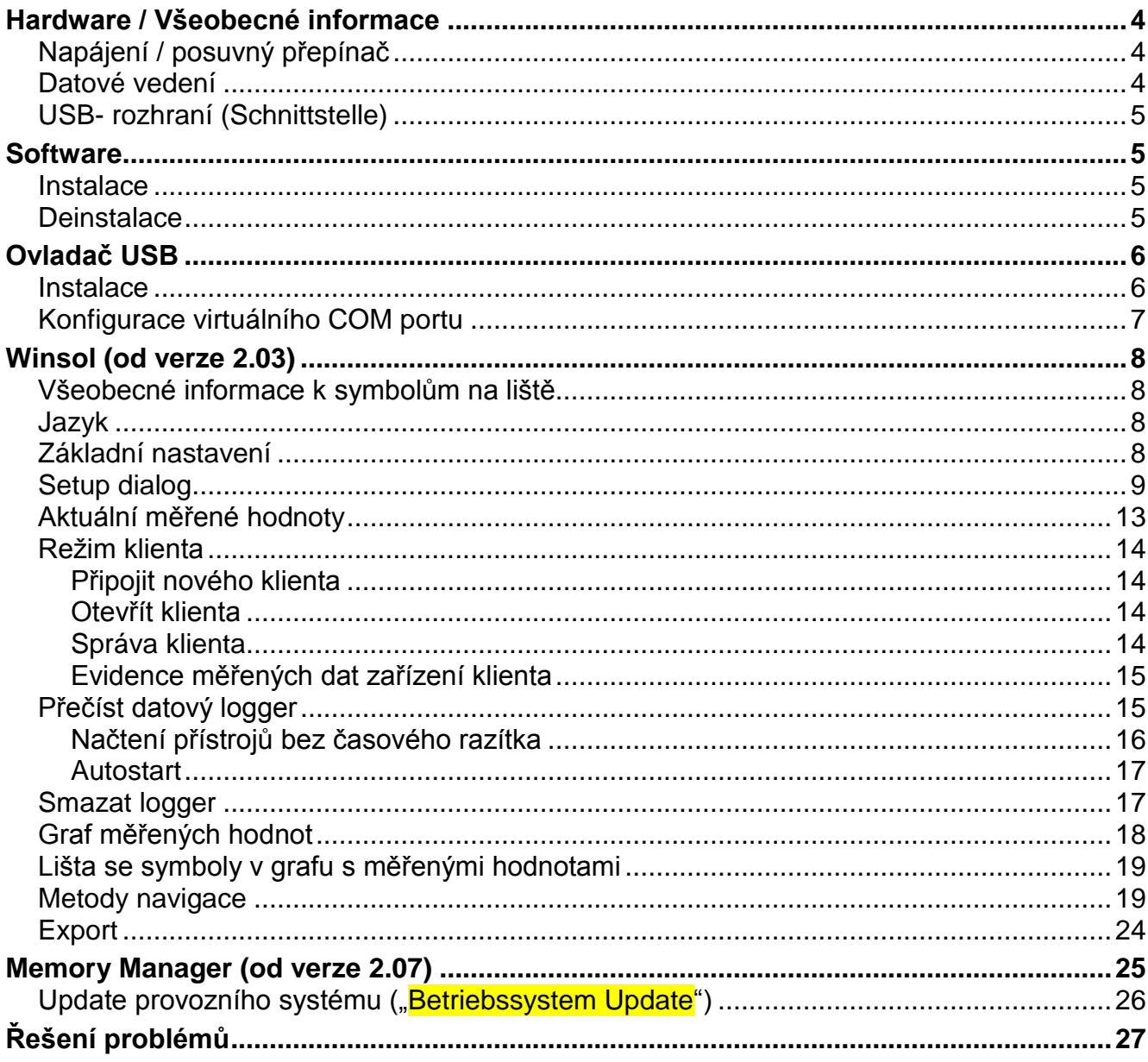

### <span id="page-3-0"></span>Hardware / Všeobecné informace

### <span id="page-3-1"></span>**Napájení / posuvný přepínač**

Pokud bude Datakonvertor připojen minimálně s *jednou* regulací (DL), *musí* být *přepínač* na konvertru v *pozici "DL" (vlevo)*!! V opačném případě můžou nastat problémy s přenosem dat (Datalogging). Datakonvertor obdrží od regulace potřebnou energie, nezávisle na tom, jestli existuje spojení k počítači nebo ne.

Zatížení Bust (DL-Bus) = 24%

Pokud nebude datakonvertor propojen s *žádnou* regulací, musí se *posuvný přepínač* pro komunikaci s PC nacházet v *pozici "USB" (vpravo)*, aby mohl být konvertor zásobem přes USB přípojení.

Zobrazená data budou hodinově ukládány ve vnitřní paměti, kde zůstanou i bez napájení. Díky tomu se při výpadku proudu přijde maximálně o data z poslední hodiny.

### <span id="page-3-2"></span>**Datové vedení**

Každá regulace ESR (ESR21 od verze 5.0), UVR a HZR disponuje datovým výstupem DL (u EEG30, TFM66  $\Rightarrow$  D0), který tvoří společně s hmotou (snímače) dvoupólový datový spoj (DLbus). Datakonvertor má 2 vstupy DL pro současné evidování naměřených hodnot až dvou regulací.

#### **Připojení 1 regulace:**

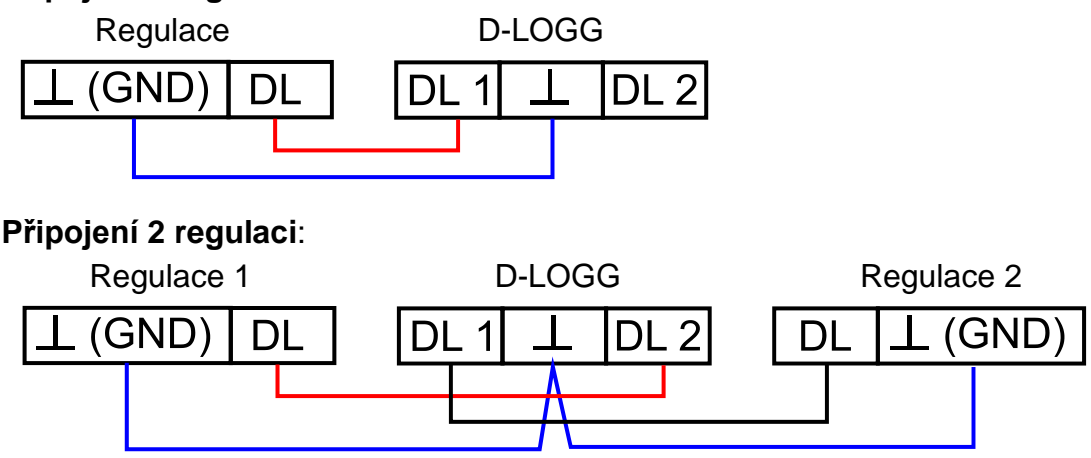

Jako datové vedení může být použit každý kabel s průřezem o 0,75 mm² (např.: dvoulinka) do max. 30 m délky. Pro delší vedení doporučujeme použití stíněného kabelu. Jestliže jsou pomocí Datakonvertoru evidovány hodnoty ze dvou regulací, musí být použity z důvodu ochrany před vzájemnou infiltrací chyb oddělené, stíněné kabely. Stejně tak nesmí být nikdy veden v jednom kabelu datový spoj společně s CAN-Bus.

#### **UPOZORNĚNÍ:**

- ◆ U regulace UVR1611 může být používán výstup 14 (DL) nejen jako datový spoj, ale také jako řídící vodič. K nahrávání dat přes DL-Bus musí být definován výstup 14 v menu "Výstupy" bezpodmínečně jako "datové vedení".
- ◆ UVR1611 regulace od verze A2.16 umožňuje dodatečně zobrazení síťových vstupních proměnných, které Datakonvertor ovládá jako virtuální další UVR1611. Při parametrování výstupu 14 jako "datové vedení" se musí bod v menu *SIT VST.=>D.K.:* potvrdit *ano*. Zaznamenávání síťových proměnných hodnot není možné, pokud jsou Datakonvertorem spojeny dvě regulace.
- Datakonvertor potřebuje více provozního napění než přístroje EEG30 a TFM66 mohou sami dodat. Při stavbě datového spojení mezi EEG30 nebo TFM66 a datakonvertorem D-LOGG musí být zabudován dodatečně 1 kOhm-odpor mezi D0- a Plus- napájecí svorkou EEG30 nebo TFM66.

◆ Zapsaná data jsou ztracena, pokud změníte počet datových spojů nebo typ regulace!

### <span id="page-4-0"></span>**USB- rozhraní (Schnittstelle)**

Rozhraní USB nepředstavuje elektrický spoj mezi Datakonvertorem a PC (posuvný přepínač v pozici "DL"). Z bezpečnostních důvodů je vytvořeno tak, aby bylo potenciálově rozděleno optickými přenosovými cestami.

V pozici "USB" vytváří posuvný přepínač elektrické spojení pro zásobení napětím datakonvertoru z PC přes USB. Proto je posuvný přepínač v pozici "USB" přípustný jen tehdy, když není žádné spojení s regulací.

Pro komunikaci mezi PC a Datakonvertorem přes USB je navíc potřebný software ovladače, který vytváří ve Windows virtuální rozhraní COM, díky němuž mají přístup k Datakonvertoru programy *Winsol* resp. *Memory Manager*. **K tomu také viz. článek "Ovladač** *USB***".**

### <span id="page-4-1"></span>**Software**

### <span id="page-4-2"></span>**Instalace**

Software přiloženého CD (*Winsol*, *Memory Manager*, atd.) je možné instalovat odpovídající volbou přímo z menu, které se automaticky zobrazí po vložení CD.

Aktuální softwarové verze jsou k dispozici ke stažení na internetu na [http://www.ta.co.at](http://www.ta.co.at/) a přepíší stávající software beze ztráty dat, která jsou již uložena. Doporučujeme ale před instalováním nové verze deinstalovat stávající aplikaci. Přitom je deinstalována pouze samotná aplikace, všechna vytvořená data zůstanou zachována.

UPOZORNĚNÍ: Novější softwarové verze nemusí být vždy kompatibilní s verzí provozního systému Datakonvertoru. Na homepage naleznete s tím související informace. Někdy je nutné aktualizovat také provozní systém Datakonvertoru (viz. "*Memory Manager*").

### <span id="page-4-3"></span>**Deinstalace**

Programy mohou být deinstalovány v řízení systému prostřednictvím funkce ve Windows <instalace/deinstalace softwaru>.

Windows XP:  $\ldots \Rightarrow$  ovládací panely  $\Rightarrow$  software

Windows Vista, 7:  $\ldots \Rightarrow$  ovládací panely  $\Rightarrow$  programy a funkce

Windows 8: Kurzor myši se pohybuje v levém dolním rohu  $\Rightarrow$  pravé tlačítko myši  $\Rightarrow$ programy a funkce

### <span id="page-5-0"></span>Ovladač USB

Pro komunikaci mezi PC a D-LOGG jsou potřebné ovladače USB a vytváří proto virtuální COM Port na počítači.

Z tohoto důvodu musí být ovladače instalovány na PC (viz. "*Instalace*") a jsou automaticky stahovány vždy, když je D-LOGG spojen s PC.

Potřebné ovladače mohou být staženy z domovské stránky [http://www.ta.co.at](http://www.ta.co.at/) nebo také prostřednictvím Windows Update.

### <span id="page-5-1"></span>**Instalace**

Při spojení D-LOGG pomocí kabelu USB s PC rozpozná PC automaticky novou komponentu hardwaru a samostatně spustí asistenta hardwaru, pokud ještě nebyl pro tento přístroj instalován žádný ovladač.

Pokud je k dispozici internetové připojení, spojí se Windows automaticky s webovou stánkou aktualizace. V tomto případě nejsou nutné žádné další kroky.

Pokud není internetové spojení možné, nebude nalezen vhodný ovladač nebo bude Windows tak konfikurovan, ze se ovladač automaticky nenainstaluje, mohou se nutné ovladače instalovat ručně.

V případě, že není automaticky vyvolán asistent, může být instalace spuštěna také manuelně. Pokud je přístroj spojen s PC a ovladač ještě není instalován kompletně, je tato skutečnost zobrazena v *Manageru přístroje* ve Windows s vykřičníkem v jednom ze seznamů <*Jiné přístroje*>, <*Připojení (COM a LPT)*> nebo <*Kontrola USB*>. Zde může být spuštěna instalace manuelně.

Bližší informace vyčtete z manuálu USB-ovladače na webu [http://www.ta.co.at.](http://www.ta.co.at/)

### <span id="page-6-0"></span>**Konfigurace virtuálního COM portu**

*Memory Manager* podporuje porty COM1 – COM6. Pokud není virtuální port COM přidělený ovladačem při připojení zařízení, může být ovladač připojen manuálně na jiný, ještě volný port. U PC s interním modemem je nutné dbát na to, že je zde normálně pro tento modem používán port COM3.

D-LOGG musí být spojen s PC, aby bylo možné provést v *Manageru přístroje* ve Windows konfiguraci virtuálního COM portu.

Windows XP (*klasické zobrazení*):

Start → Nastavení → Ovládací panely → Systém → Hardware → Správce zařízení  $\Rightarrow$  Připojení (COM a LPT)

Windows Vista (*klasické zobrazení*):

Start  $\Rightarrow$  Nastavení  $\Rightarrow$  Ovládací panely  $\Rightarrow$  Správce zařízení  $\Rightarrow$  Připojení (COM & LPT) Windows 7:

Start ⇒Nastavení⇒Ovládací panely ⇒ Správce zařízení ⇒ Porty (COM&LPT)

Windows 8:

Kurzor myši se pohybuje v levém dolním rohu  $\Rightarrow$  pravé tlačítko myši  $\Rightarrow$  Správce zařízení

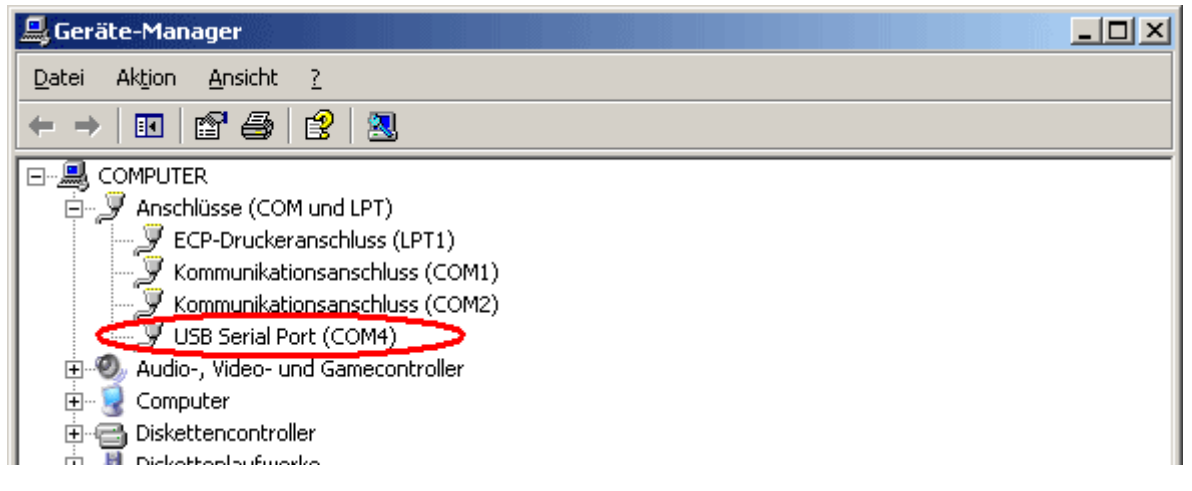

Ve vlastnostech <USB Serial Port> může být ovladači přidělen jiný COM port:

USB Serial Port → vlastnosti → připojení nastavení (Port Settings) → rozšířit… (Advanced…)

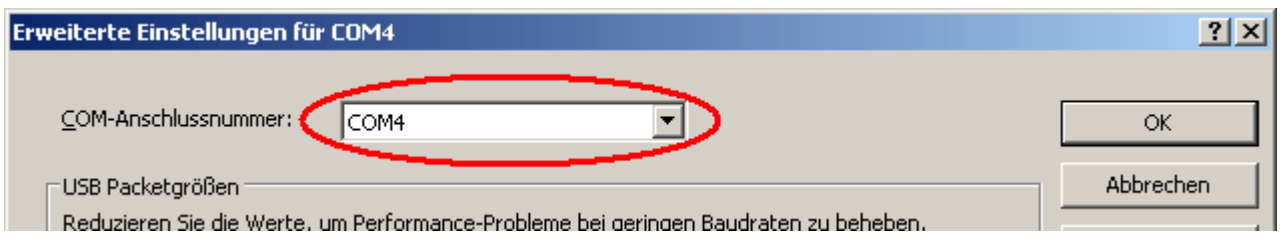

### <span id="page-7-0"></span>Winsol (od verze 2.03)

Program *Winsol* umožňuje evidenci a vyhodnocování měřených hodnot, které jsou zaznamenávány datovým loggerem.

Abychom mohli evidovat data několika zařízení resp. modulů rozhraní (datový logger), umožňuje program *Winsol* založení a správu "klientů".

### <span id="page-7-1"></span>**Všeobecné informace k symbolům na liště**

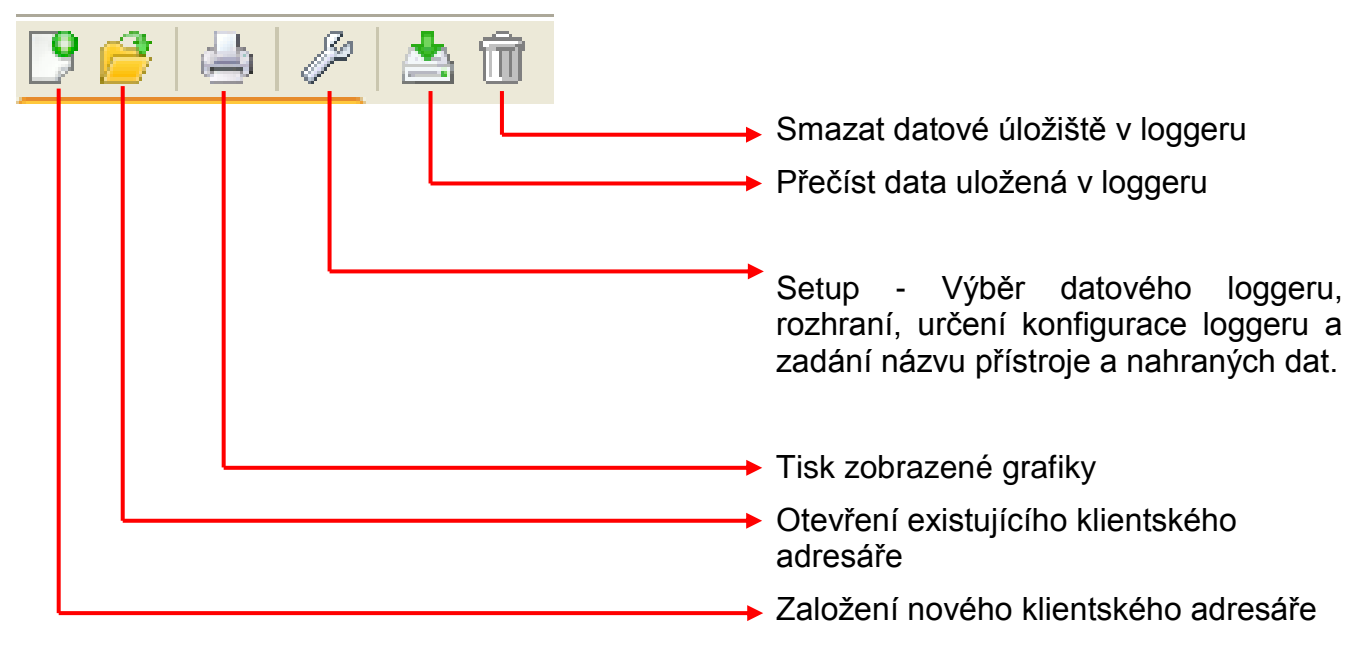

### <span id="page-7-2"></span>**Jazyk**

Vybrat si můžeme z několika jazyků. V menu si zvolte "Optionen \ Sprache" (Vlastnosti \ Jazyk) a klikněte na požadovaný jazyk. Zvolený jazyk bude aktivován po restartování *Winsolu*.

### <span id="page-7-3"></span>**Základní nastavení**

V menu "**Vlastnosti \ základní nastavení...**" lze změnit datovou cestu *Winsolu*. Standardní nastavení představuje instalační cesta *Winsolu* (např. C:\Programe\Technische Alternative\Winsol). Doporučujeme pro zařízení datovou cestu mimo programové složky. Stávající data musí být do nové datové cesty manuálně zkopírována, **dříve** než změníte nastavení ve Winsolu a nahrajete nová data z loggeru!

#### **Postup pro převzetí stávajících dat do nové datové cesty:**

- 1. Vytvořte novou datovou cestu (např. pomocí exploreru Windows).
- 2. Zkopírujte stávající data a adresáře z dosavadní datové cesty (např. instalační datová cesta "C:\Programe\Technische Alternative\Winsol\") do nové datové cesty.
- 3. Použijte v základních nastaveních Winsolu novou datovou cestu jako datovou cestu.

### <span id="page-8-0"></span>**Setup dialog**

V menu "Soubor \ Setup" si vyberete datový logger, rozhraní, nastavíte konfiguraci loggeru a zadáte jméno přístroje a nahraných hodnot.

Kliknutím na "Dále" se program přepne do dalšího okna nastavení, kliknete-li na "Přerušit" je konfigurace loggeru přerušena, aniž by byl logger změněn.

### **1. Okno: datový logger/spojení**

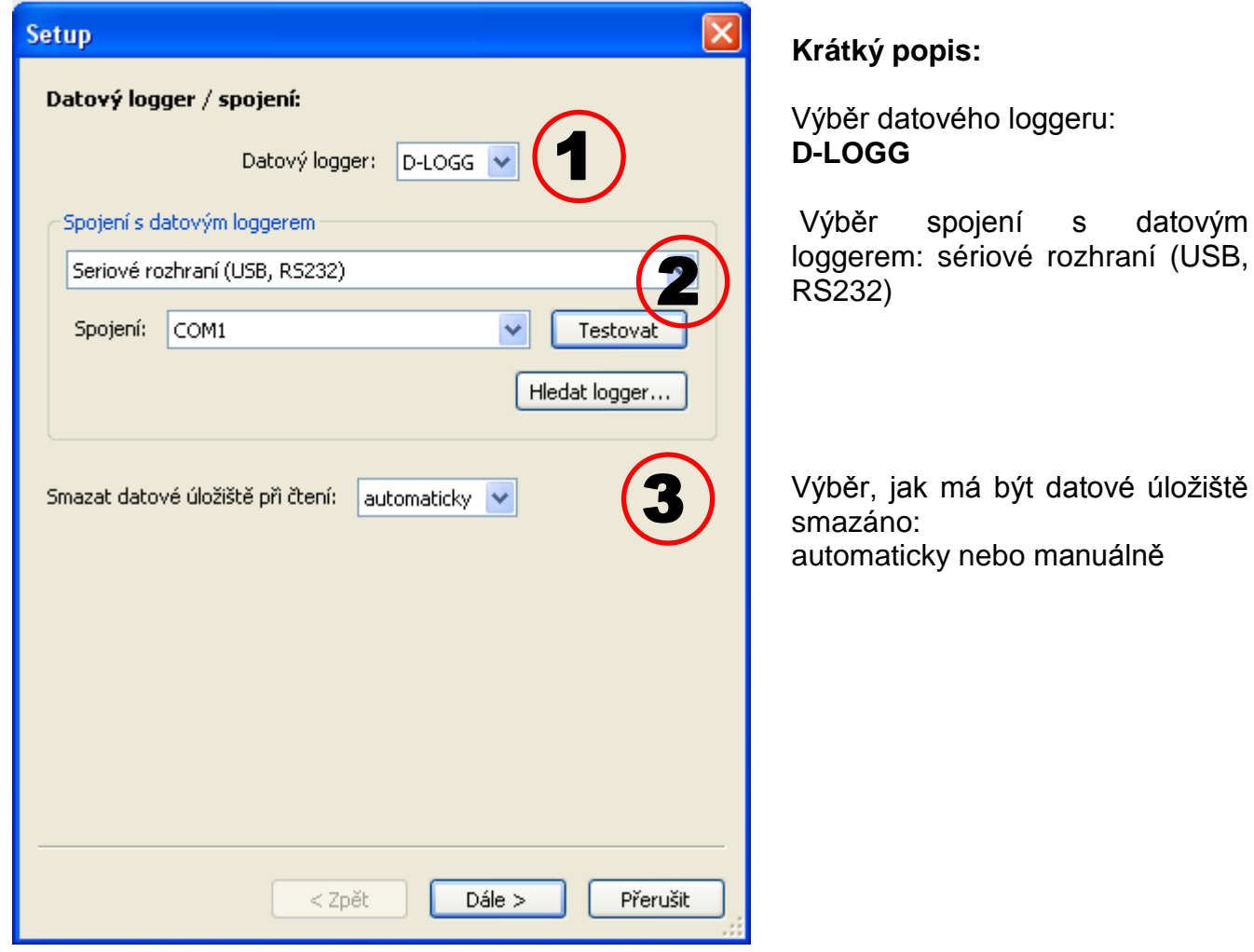

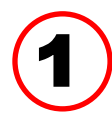

#### **Výběr datového loggeru**

Zde můžeme určit druh datového loggeru

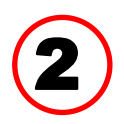

#### **Výběr spojení s datovým loggerem**

Protože konvertor D-LOGG nemá rozhraní Ethernet, je povoleno pouze sériové rozhraní COM portu.

"Testovat" vyzkouší komunikaci s loggerem na zvoleném rozhraní. Zobrazí se informace k připojenému loggeru. Kliknutím na "Převzít" je vybrán typ loggeru v setupu.

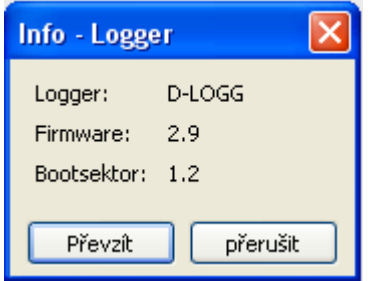

Pokud není COM port znám, jsou prohledána po kliknutí na "**Hledat logger**" všechna COM rozhraní na PC podle připojených loggerů.

Zobrazí se COM porty a typy nalezených loggerů. Kliknutím na "Převzít" je vybrán v setupu označený logger.

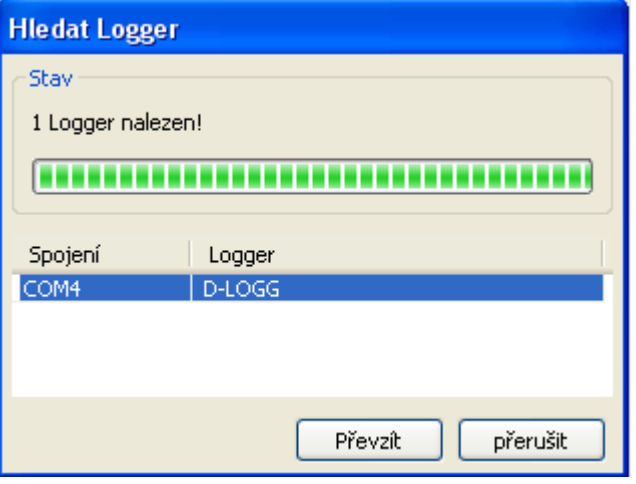

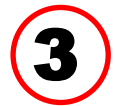

#### **Smazání datového úložiště**

Na výběr jsou 2 možnosti:

- **automaticky** Při čtení dat datového úložiště je toto datové úložiště automaticky smazáno (doporučený postup).
- **manuálně** Po přečtení dat datového úložiště je zobrazen dotaz, zda chcete datové úložiště smazat. Doporučujeme po úspěšném načtení dat smazat datové úložiště loggeru.

#### **2. Okno: záznam dat**

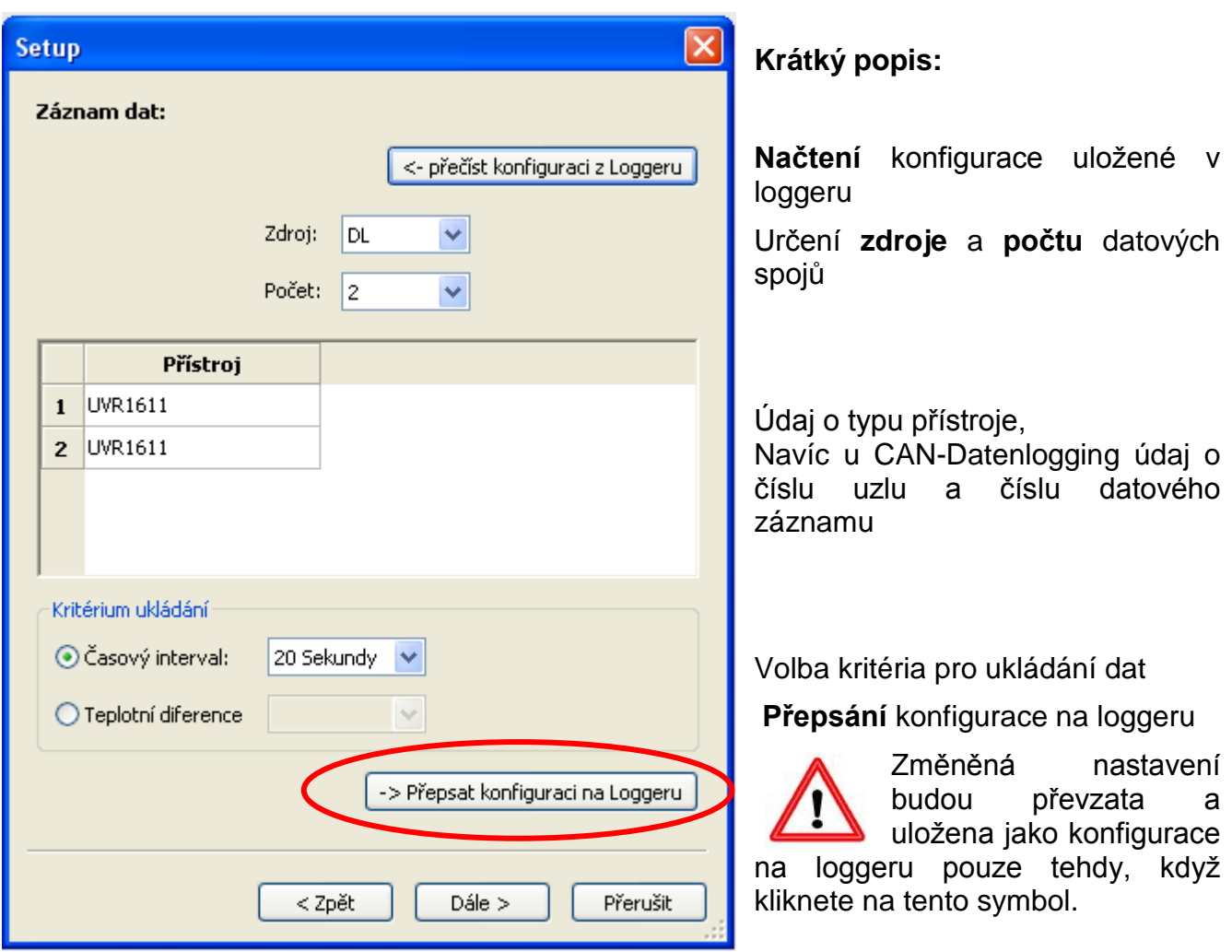

#### **Zdroj: DL (datové vedení)**

Obsažené parametry datových záznamů (přístrojů) jsou u této metody pevně předem stanoveny. Mohou být evidovány až 2 datové záznamy (přístroje).

Pod "**Počet**" je uveden počet přístrojů, u kterých mají být hodnoty zaznamenány.

Následně jsou dvojitým kliknutím na zvolená pole vybrány přístroje. Ovladač ESR31 je vybrán jako "ESR21", ovladač UVR63 a UVR63H jako "UVR61-3".

Pokud je u výstupu 14 ovladače UVR1611 u "SIT VST. =>D.K.: ano", jsou měřené hodnoty síťových vstupů vydávány jako 2. přístroj u DL-Bus. Pokud změníme nastavení z "SIT

**VST. = > D.K.:**" "ano" na "ne", musí být datový logger krátce odpojen od napětí, aby se mohl nově inicializovat.

#### **Kritérium ukládání**

Pomocí kritéria ukládání určíte, kdy má datový logger ukládat čas se všemi evidovanými měřenými hodnotami. Pro záznam dat prostřednictvím **DL-Bus** si můžete vybrat ze dvou kritérií.

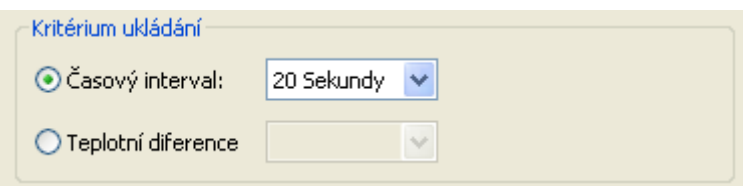

#### **Časový interval**

Můžete zadat časový interval v rozmezí 20 sekund až 40 minut.

#### **Teplotní diference - pouze u záznamu dat prostřednictvím DL**

Doporučujeme zvolit pro analýzu chyb jako kritérium ukládání 3,0K. Pokaždé, když se změní měřená hodnota o více než 3,0K nebo stav na výstupu, je uložen "čas měřené hodnoty". Maximální časové rozlišení přitom činí 10 sekund. Nastavitelný rozsah: 0,5 – 12,0K

#### **Kapacita datového úložiště**

Maximální počet časových údajů, které dokáže datový logger uložit, závisí na typu a počtu evidovaných regulací.

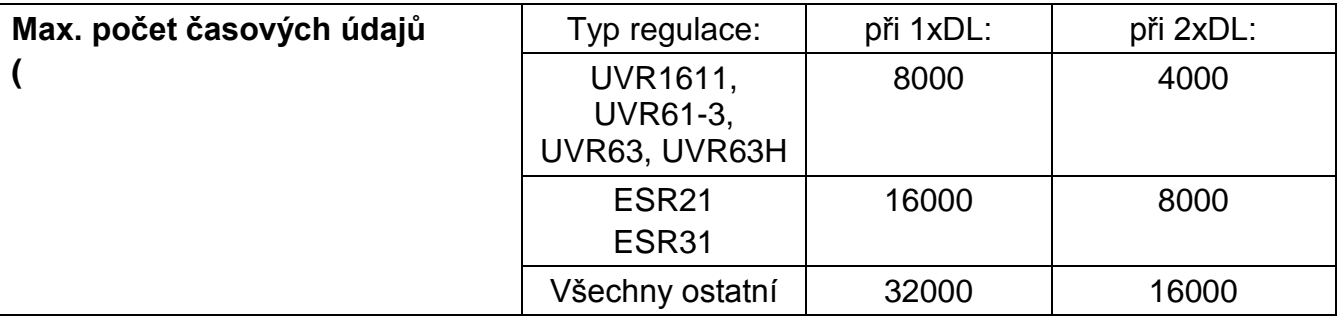

Překročení kapacity datového úložiště vede k přepsání nejstarších dat.

#### **3. Okno: Popis měřených hodnot**

Pro všechny přístroje uvedené mohou být zadávány jména přístrojů a označení pro měřené hodnoty.

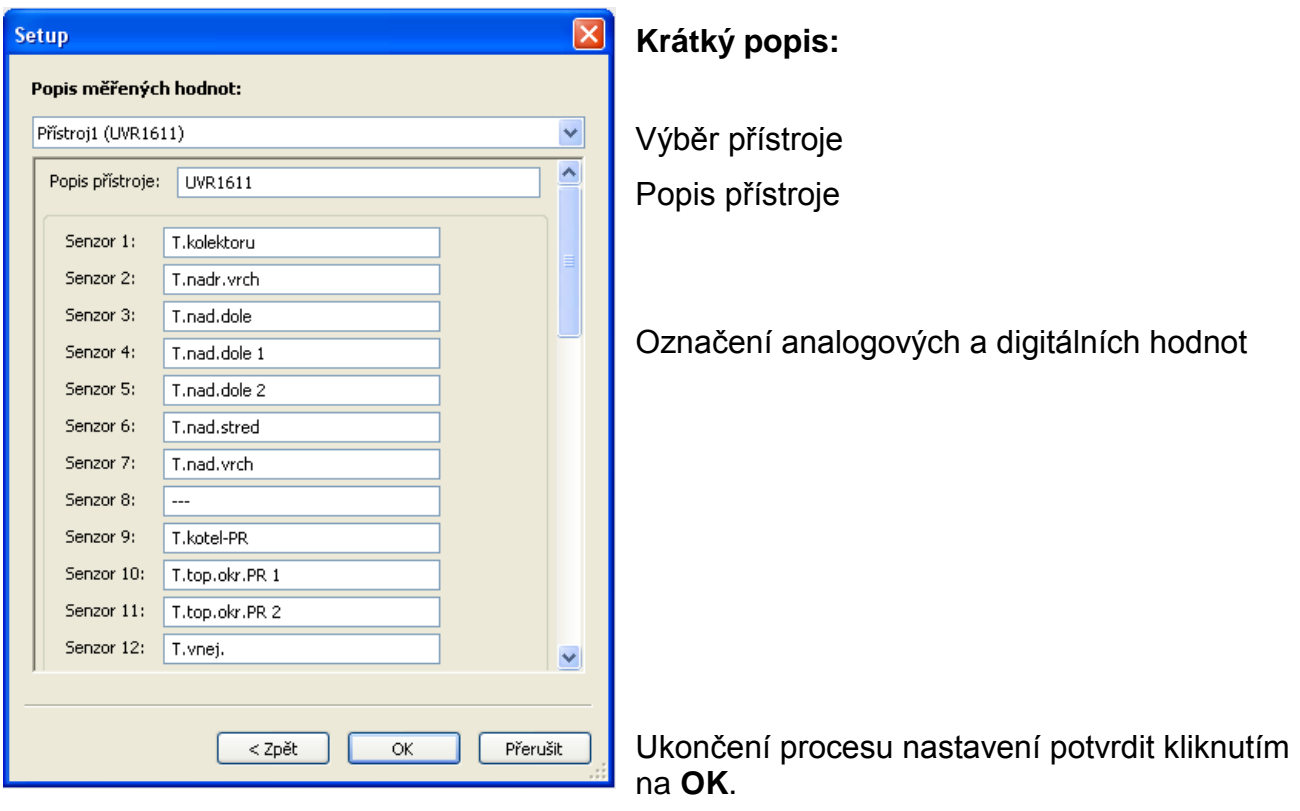

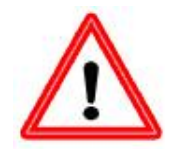

**Důležité upozornění:** Proces nastavování je ukončen teprve tehdy, když kliknete na "OK".

### <span id="page-12-0"></span>**Aktuální měřené hodnoty**

V tomto registru jsou formou tabulky zobrazeny aktuální měřené hodnoty přístrojů spojených s datovým loggerem.

Registr "**aktuální měřené hodnoty**" představuje nejrychlejší a nejjednodušší způsob, jak ověřit datové spojení mezi "ovladačem → datovým loggerem".

Každý datový záznam (přístroj) je zobrazen ve vlastním náhledu. Vyberete si pomocí výběrové schránky v horní části okna.

Časový údaj, kdy byly měřené hodnoty pořízeny, je vidět v dolní části okna "Poslední aktualizace". Zobrazený čas odpovídá času počítače. Zobrazí se rovněž čas, kdy proběhne další aktualizace.

#### **Příklad: záznam dat CAN**

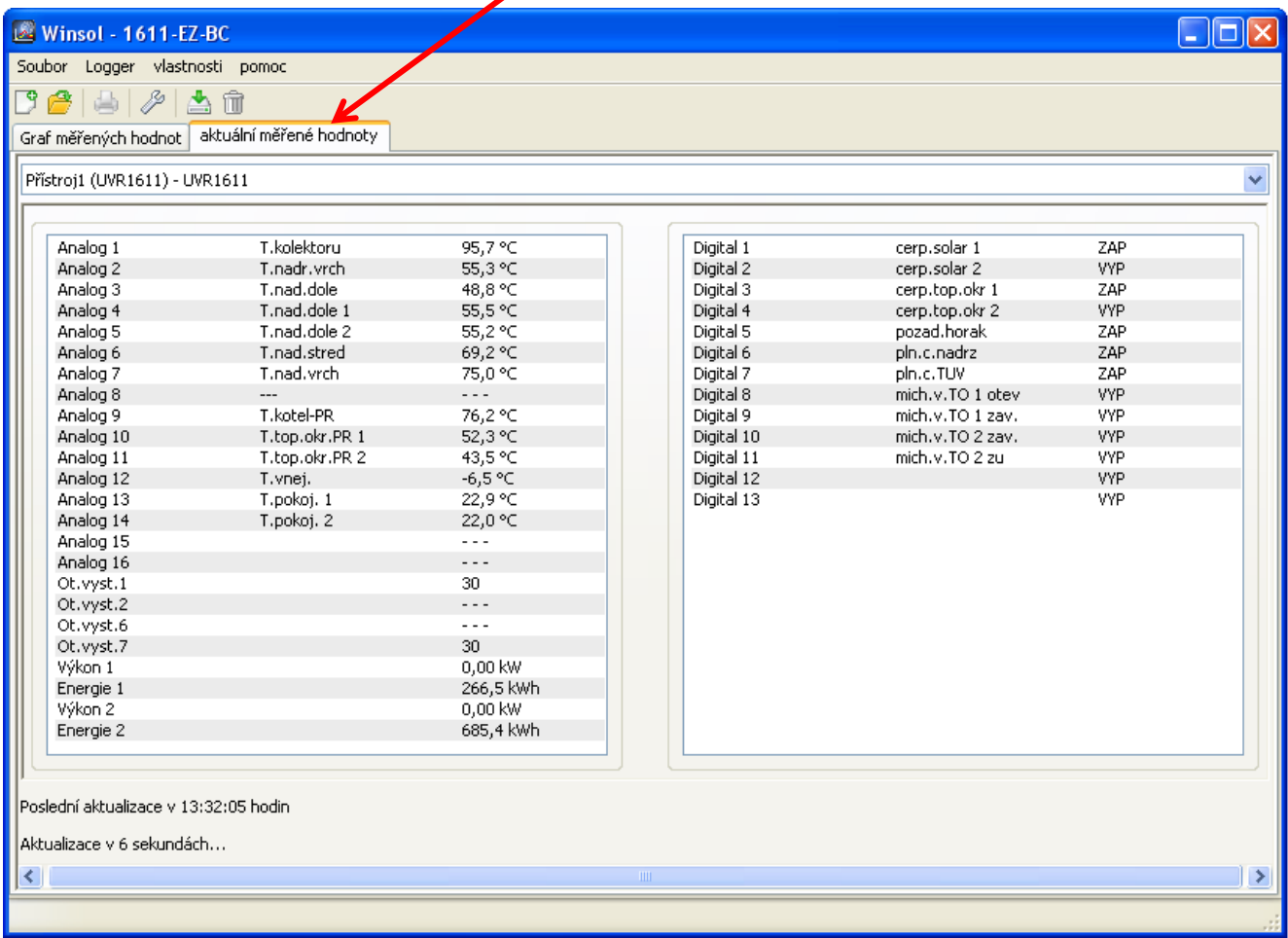

### <span id="page-13-0"></span>**Režim klienta**

Winsol umožňuje nejen správu a analýzu "vlastních dat", ale také analýzu cizích dat. Je to důležitý nástroj pro odborníka, který mu usnadní kontrolu funkcí a hledání chyb u zařízení klientů.

#### <span id="page-13-1"></span>**Připojit nového klienta**

Nové klienty můžete založit v menu "**Soubor \ Nový**…". Pro každého klienta je založen vlastní adresář v systému souborů programu *Winsol*, ve kterém jsou uloženy odpovídající konfigurace a soubory Log. Seznam "Infosol" v datové cestě

všechny klientské adresáře. Je zde také možnost převzít setup jiného klienta.

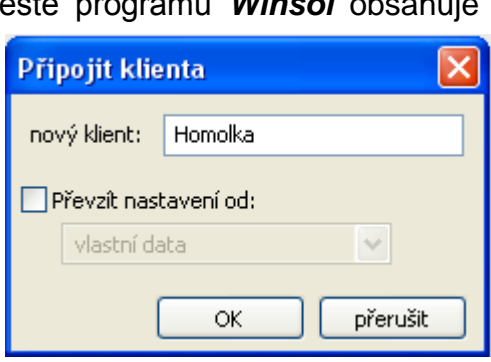

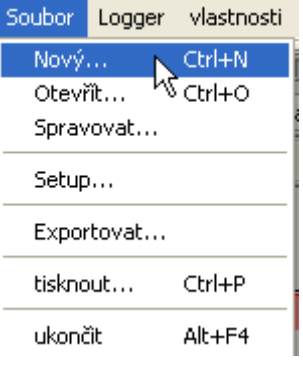

Po založení nového klienta musí být zvolena nastavení **Setup**. V titulní liště *Winsolu* je zobrazen momentální (právě zvolený) klient. Pokud není v titulní liště zobrazeno žádné jméno klienta, jsou vybrána "vlastní data".

Winsol (Homolka) Soubor Logger vlastnosti

<span id="page-13-2"></span>**Otevřít klienta**

V menu "**Soubor \ otevřít...**"můžeme otevřít klienta, který je již založen.

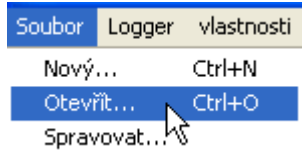

#### Soubor Logger vlastnosti Ctrl+N Nový... Otevřít... Ctrl+O Spravovat... N,

#### <span id="page-13-3"></span>**Správa klienta**

V menu "Soubor \ spravovat..." můžeme klienty přejmenovat nebo také smazat.

### <span id="page-14-1"></span><span id="page-14-0"></span>**Evidence měřených dat zařízení klienta**

Pro evidenci měřených hodnot klientského zařízení máme k dispozici 3 možnosti:

- *a)* Bootloader je instalován u zařízení a servisní technik ho pomocí notebooku pravidelně **přímo na místě** načte.
- *b)* Pokud si eviduje měřená data zařízení klient sám, může zaslat nahrané soubory servisnímu technikovi sám **prostřednictvím e-mailu**.
- *c)* Pokud **není** načtení zaznamenaných dat **přímo na místě** možné, mohou být měřené hodnoty evidovány následujícím způsobem:

#### *Příprava záznamu dat:*

- 1) Datakonvertor **bez** DL- spojení a posuvný přepínač v pozici "USB" spojit s PC.
- 2) Založte a vyberte v programu *Winsol* klienta, u kterého chcete evidovat data.
- 3) Určete v setupu požadovanou konfiguraci a přepište v Datakonvertoru.
- 4) Posuvný přepínač dát do pozice "DL".

#### *Evidence dat u klienta:*

- 5) Připojte Datakonvertor k regulaci (zkontrolujte polaritu!). V případě UVR1611 musí být aktivován pomocí DL-Bus výdej dat (výstup 14 definujte jako datové vedení.
- 6) Dokud je Datakonvertorspojen s regulací, jsou měřené hodnoty zaznamenávány podle zvoleného kritéria ukládání.
- 7) Při odpojení Datakonvertoru od regulace musí být datum a časový údaj zaznamenány, protože program *Winsol* tyto údaje potřebuje k přiřazení správného časového údaje při načítání dat. U UVR1611, UVR61-3, UVR63 a UVR63H tento krok není nutný.

#### *Načtení zaznamenaných dat:*

- 8) Datakonvertor **bez** DL- spojení a posuvný přepínač v pozici "USB" spojit s PC.
- 9) Vyberte v programu *Winsol* odpovídajícího klienta.
- 10) Data uložená v Datakonvertoru mohou být nyní načtena v "**Přečíst datový logger**" a následně analyzována.

### **Přečíst datový logger**

V menu "**Logger \ přečíst data"** je spuštěno čtení dat z loggeru.

Zde jsou nahrávána zaznamenaná a v bootloaderu uložená data a jsou ukládána do počítače jako soubor Log v systému souborů programu *Winsol*. Pro každý měsíc je vytvořen vlastní soubor Log v odpovídajícím dílčím seznamu ("…\log"). U nahrávání dat ze dvou nebo více datových záznamů (přístrojů) ukládá *Winsol* jejich data v podadresářích "…\log1" a "…\log2" atd.. Název log-souboru obsahuje informace o roku a měsíci dat v něm obsažených. V souboru "**Y201210**.log" jsou například uložena měřená data zaznamenaná v říjnu 2012. **Pozor:** Když jsou evidována data několika zařízení, musí být před načtením dat zajištěno, že

je vybrán správný klient (viz *Režim klienta*)!

#### <span id="page-15-0"></span>**Načtení přístrojů bez časového razítka**

Mezi přístroje bez časového razítka patří následující přístroje:

EEG30, **ESR21**, **ESR31**, **HZR65**, TFM66, UVR31, UVR42 a **UVR64**.

Tyto přístroje nemají interní hodiny s časem **a** datem.

Při načítání dat z těchto přístrojů rozlišujeme, zda zůstává při čtení dat spojen datový logger s přístrojem nebo ne.

#### **1. Datový logger je spojen s přístrojem**

V tomto případě je použit jako čas pro čtení dat čas z PC.

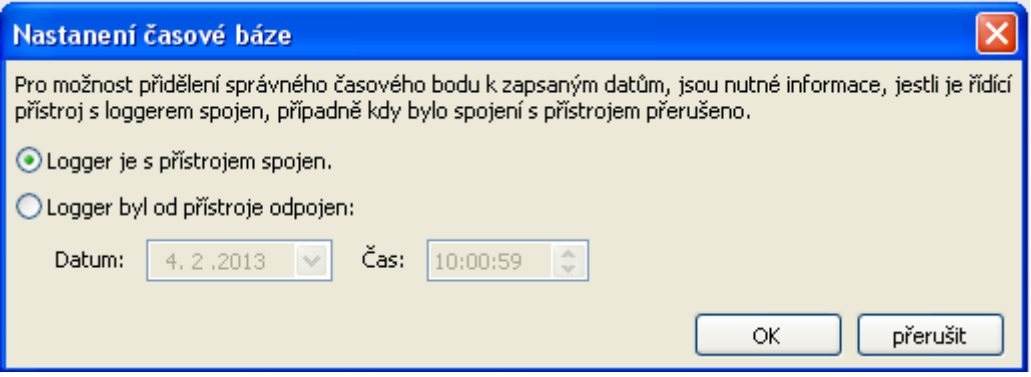

#### **2. Logger byl od přístroje odpojen**

Winsol nyní požaduje zadání času, kdy k odpojení došlo.

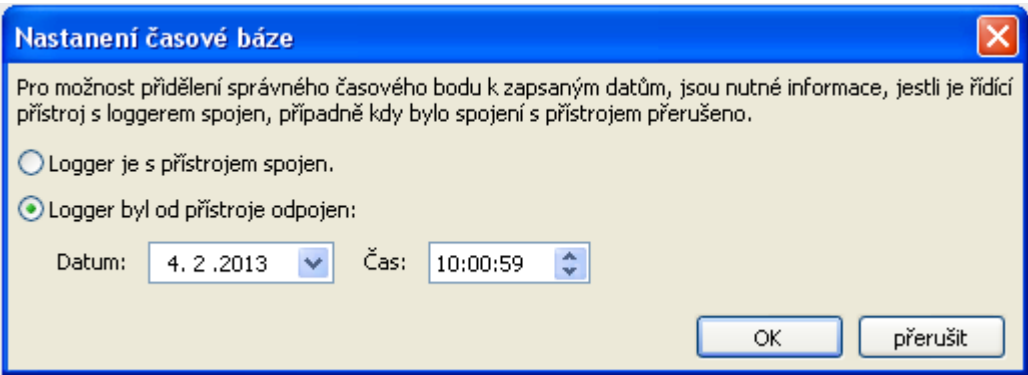

#### **3. Přerušení záznamu dat**

Pokud je přerušeno čtení dat díky výpadku proudu, nedokáže *Winsol* časově přiřadit nahrané hodnoty před tímto výpadkem proudu. Zobrazí se proto následující dotaz: "**Data zahodit**" znamená, že všechna data před výpadkem proudu budou zahozena, a budou programem *Winsol* vyhodnocena pouze ta data, která byla načtena po přerušení. V případě, že si přejete zobrazit všechna data a není důležité jejich správné časové přiřazení, můžete zadat dobu trvání pro přerušení záznamu, po kterou mají být programem Winsol data zpracována.

#### <span id="page-16-0"></span>**Autostart**

Pomocí volitelných nastavení v menu "**Vlastnosti \ Autostart**" si můžeme zvolit automatické čtení dat **při spuštění** počítače.

**Konfigurovat autostart**  $\overline{\mathsf{x}}$ Přečíst datový logger:  $\Box$ 1611DL  $\hat{\phantom{a}}$ 1611-EZ-BC  $761-63$  $763 - 1611$ Beauchamp  $\triangledown$  Binder  $\Box$ DL63  $\sqrt{\frac{1}{10}}$ DL63-1611  $\nabla$  ESR31 ESR31-Dlogg Gomes V Homolka **THZR65** Zrušit výběr Vybrat všechny Export do souboru csv 1 Typ souboru: CSV (oddělené středníkem) 2 Vypnout PC

![](_page_16_Picture_220.jpeg)

vlastnosti |

Jazyk

Autostart...

pomoc

Základní nastavení...

Soubor

ৰ

Logger

瞢

Graf měřených ho

Profil zobrazení:

Výběr klientů, kteří jsou při spuštění počítače automaticky načteni. Datové úložiště v loggeru je pak smazáno, když je v nastavení klienta vybráno automatické nebo manuální mazání dat.

![](_page_16_Picture_7.jpeg)

#### **Autostart - Export do souboru csv**

OK

přerušit

Po přečtení dat jsou automaticky vytvářeny soubory csv ve zvoleném formátu. Tyto soubory jsou ukládány v adresáři <datová cesta>\Infosol\klient\csv. Stávající data jsou přepsána.

![](_page_16_Picture_221.jpeg)

### **Vypnout počítač**

Toto nastavení je možné vybrat jako doplněk. Při spouštění počítače jsou pak data načtena (včetně případné konverze na csv) a po ukončení čtení je počítač automaticky vypnut. 2

Tato funkce je určena pro počítače, které slouží jen pro evidenci dat. V tomto případě musí být počítač v určitý čas a automaticky spuštěn. To je například možné pomocí externích spínacích hodin, které počítač v nastaveném čase napájejí, a odpovídajících nastavení Bios (zapnutí počítače, když je k dispozici napětí).

<span id="page-16-1"></span>![](_page_16_Picture_14.jpeg)

V menu "**Logger \ smazat data**" můžeme ručně smazat data uložená v loggeru.

### <span id="page-17-0"></span>**Graf měřených hodnot**

V tomto okně jsou zobrazena během dne zaznamenaná data (soubory log).

Abychom docílili optimálního zobrazení grafiky, máme k dispozici mnoho možností pro nastavení a obsluhu. Současně je možné zobrazit maximálně 16 analogových a 16 digitálních hodnot ze všech zaznamenaných hodnot. Pomocí bodu v menu "Spravovat profily" jsou vybrány hodnoty a barva klientů, které mají být zobrazeny. Kromě toho mohou být pro různé oblasti zařízení založeny, měněny nebo smazány vlastní profily.

![](_page_17_Figure_3.jpeg)

![](_page_17_Figure_4.jpeg)

### <span id="page-18-0"></span>**Lišta se symboly v grafu s měřenými hodnotami**

![](_page_18_Figure_1.jpeg)

### <span id="page-18-1"></span>**Metody navigace**

Existuje mnoho různých možností a metod, jak optimálně upravit resp. změnit zobrazení grafiky pro vlastní potřeby.

Navigace v grafice je prováděna pokyny, které udělujeme pomocí klávesnice nebo myši a které jsou uvedeny v následujících tabulkách:

#### **Posunout výřez obrazu**

![](_page_18_Picture_237.jpeg)

#### **Přiblížení/oddálení osy X**

![](_page_18_Picture_238.jpeg)

#### **Přiblížení/oddálení osy Y**

![](_page_19_Picture_126.jpeg)

#### **Přiblížení/oddálení os X a Y (současně)**

![](_page_19_Picture_127.jpeg)

**Příklad**: **Přibližování** (okno se zoomem **Oddalování** (okno se zoomem táhnout do pravého rohu dolů)

![](_page_19_Figure_5.jpeg)

z pravého rohu dole směrem k levému rohu nahoře)

![](_page_19_Figure_7.jpeg)

#### **Pohyb kurzorem v ose X**

![](_page_20_Picture_251.jpeg)

#### **Další funkce**

![](_page_20_Picture_252.jpeg)

#### **Zvýraznění nebo potlačení grafů**

Klikneme-li **levým** tlačítkem myši na měřenou hodnotu v pravé tabulce, bude zvýrazněna hodnota a graf.

Klikneme-li **pravým** tlačítkem myši na měřenou hodnotu v pravé tabulce, bude potlačena hodnota a graf.

Opětovným kliknutím na tlačítko myši je zvýraznění resp. potlačení zrušeno.

![](_page_21_Figure_4.jpeg)

#### **Zobrazení časových údajů, které nebyly nahrány**

Je-li mezi nahranými datovými záznamy méně než 1 celý den, pak je rovnou čarou spojen poslední měřený bod s prvním měřeným bodem daného čidla.

Je-li mezi nahranými datovými záznamy více než 1 celý den, zobrazí se přerušované čáry.

Vyberete-li si v kalendáři **Bill** den, kdy nebyly nahrány žádné hodnoty, pak zůstane diagram prázdný, nezobrazí se žádné přerušované čáry.

#### **Měřítko měřených hodnot**

Tato funkce umožňuje vhodné nastavení měřítka různých jednotek měřených hodnot. Docílíme tím lepší identifikaci měřených hodnot v grafu.

#### **Rastr zap/vyp**

Umožňuje zobrazení nebo potlačení rastru.

### **Kurzor zap/vyp**

![](_page_22_Figure_5.jpeg)

Bei ausgeschaltetem Cursor werden seitliche keine Messwerte aufgelistet und es wird rechts oben nur mehr das Datum des angezeigten Tages eingeblendet.

#### **Zvolit den**

Kalendář pro výběr dne, který bude zobrazen..

#### 纪然家 **Navigace**

Navigace v záznamu dat o jeden den resp. měsíc vpřed nebo zpět. Jsou zobrazeny výhradně dny, ve kterých byly zaznamenány měřené hodnoty. To znamená, že jsou přeskočeny dny bez disponibilních dat.

### **Změna měřítka zobrazení v časové ose**

Přiblížení resp. oddálení časové osy (oblast zobrazení: min. 30 minut, max. 24 hodin). Pevný bod je poloha kurzoru (pokud je aktivován) nebo střed diagramu.

#### **Měřítko osy Y**

Pokud chcete zobrazení optimalizovat, můžete kliknout na "Automatické měřítko osy Y" No a přizpůsobit měřítko osy Y měřeným hodnotám.

Kliknutím na "Standardní měřítko osy Y"  $\sim$  je vráceno nastavení měřítka na standardní hodnoty, které jsou nastaveny v profilu.

#### **Správa profilů**  $\approx$

Pomocí bodu v menu "Správa profilů" jsou vybrány hodnoty a barvy grafů. Kromě toho mohou být založeny, změněny nebo smazány pro různé oblasti zařízení vlastní profily a určen vlastní název grafu.

![](_page_23_Picture_63.jpeg)

### <span id="page-23-0"></span>**Export**

V tomto menu mohou být konvertovány soubory log, z důvodu dalšího zpracování prostřednictvím libovolného programu pro tabulkovou kalkulaci, do formátu \*.csv. Díky tomu můžete tvořit ze zaznamenaných měřených hodnot vlastní grafy a statistiky.

### <span id="page-24-0"></span>Memory Manager (od verze 2.07)

S programem *Memory Manager* může být provozní systém Datakonvertoru aktualizován. Všechny ostatní funkce *Memory Manageru* nenaleznou ve spojení s Datakonvertorem D-LOGG žádné využití.

![](_page_24_Figure_2.jpeg)

Setup

**Setup** obsahuje nastavení, která jsou potřebná pro řádnou komunikaci mezi PC a Datakonvertorem.

![](_page_24_Figure_5.jpeg)

Ukládání nastavených parametrů rozhraní Speichern

Prostřednictvím příkazu "Test Com" je možné provést, nezávisle na nastave-TEST COM ní Setup, automatické vyhledávání Datakonvertoru na rozhraních COM, která podporuje program Memory Manager (spojení přes USB).

Volba standardních adresářů Verzeichnisse

Výběr jazyka programu Memory Manager Sprache

**Zbylá tlačítka nejsou pro Datakonvertor důležitá.**

### <span id="page-25-0"></span>Update provozního systému ("**Betriebssystem Update"**)

Datakonvertor D-LOGG má stejný provozní systém (\*.frm) jako Bootloader BL232, který může být stažen z webových stránek [http://www.ta.co.at](http://www.ta.co.at/) .

**UPOZORNĚNÍ:** Novější provozní systémy nemusí být vždy kompatibilní se softwarem nainstalovaným v počítači. Homepage poskytne potřebné informace. V zásadě by měl být **před** updatem provozního systému aktualizován software počítače.

Před aktualizací provozního systému je doporučeno vybrat nahraná data.

Všechny důležité programové díly pro aktualizaci systému jsou umístěny v chráněné oblasti paměti (Bootsektor), která nemůže být Datakonvertorem popsána. Tímto nepředstavuje přerušení přenosu provozního systému skoro žádný problém. Ovšem přístroj nebude řádně fungovat do doby, než se plně provozní systém nahraje. Všeobecně by měla být aktualizace provedena, když má nový provozní systém změny, které uplatníme ("Never change a running system!"). Aktualizace provozního systému představuje vždy nějaké možné riziko.

### <span id="page-26-0"></span>Řešení problémů

- Sériové rozhraní (USB, RS232): Datakonvertor není při "**Testovát**" programem *Winsol* identifikován.
	- **1.** Zajistěte, aby byl Datakonvertor spojen s počítačem prostřednictvím rozhraní USB.
	- **2.** Pokud není regulace spojena s Datakonvertorem D-LOGG, musí být posuvný přepínač v pozici "USB".
	- **3.** Zkontrolujte ve **Správci zařízení** Windows, zda byl správně nainstalován ovladač USB (Správce zařízení ⇒připojení (COM a LPT)). V tomto případě se objeví jeho virtuální COM port v seznamu jako "**USB Serial Port**".
		- **3.1.** Pokud není ovladač ještě správně nainstalován, proveďte instalaci znovu (viz Kapitola "*Ovladač USB \ Instalace*" v manuálu datového loggeru).
	- **4.** Pokud je datový logger spojen s alespoň jednou regulací, zkontrolujte přenos dat od regulace k datovému loggeru (*viz další bod*).
- Nefunguje přenos dat od regulace k Datakonvertoru. (V "**aktuálních měřených hodnotách**" programu *Winsol* nejsou zobrazeny žádné měřené hodnoty.)
	- **1.** Ujistěte se, že Datakonvertor je spojen s regulací a že se posuvný přepínač nalézá v pozici "DL".
	- **2.** Zkontrolujte připojení a jejich polaritu.
	- **3.** U regulace UVR1611 musí být při čtení dat přes datové vedení (DL-Bus) aktivován výdej dat (výstup 14 je definován jako "**Datové vedení"**). Na regulaci UVR16x2 musí být v menu "DL-Bus" v "nastavení DL" umožněno odesílání dat.
	- **4.** V případě, že je bootloaderem evidováno několik regulací, zkontrolujte datové spojení jednotlivě tak, abyste mohli problém vymezit. Odpojte prosím proto vždy datové vedení (DL-Bus), resp. CAN-Bus u ostatních regulací. Je přitom důležité, odpojit vedení přímo u regulace a ne u datového vstupu datového loggeru, protože jen tak získáte výsledky mající vypovídací schopnosti!
		- **4.1.** Pokud funguje přenos dat pomocí DL-Bus s každou regulací jednotlivě, pak spočívá příčina chyb ve vzájemné infiltraci chyb obou datových vedení DL-Busu. V takovém případě musí být obě datová vedení položena odděleně nebo alespoň musí být jedno datové vedení vedeno ve stíněném kabelu.
	- **5.** Abyste mohli omezit příčinu chyby při přenosu dat jednotlivého datového vedení, pak proveďte toto hledání zkusmo pomocí krátkého kabelu (< 1 metr).
		- **5.1.** Pokud funguje přenos dat pomocí krátkého kabelu, pak spočívá příčina chyby v infiltraci chyb prostřednictvím externího zdroje poruch do datového vedení (DL-Bus). V takovém případě musí být datové vedení položeno jinak nebo musí být použit stíněný kabel.
	- **6.** Pokud by i po přezkoušení všech uvedených bodů nadále přetrvávalo nesprávné chování, pak se obraťte na Vašeho obchodníka nebo přímo na výrobce. Příčina chyby může být ale nalezena jen na základě **přesného popisu chyby**!

#### *Winsol*

![](_page_27_Figure_1.jpeg)

Adresář "AppData" není v zásadě zobrazován a musí být proto zapsán v zadávacím poli ručně.

![](_page_27_Picture_133.jpeg)

Pak se dostanete k hledaným souborům.

![](_page_27_Picture_134.jpeg)

Obecně můžeme doporučit, abyste si vybrali datovou cestu programu Winsol mimo adresář programu (standardní instalační cestu) - (viz kapitola "**Základní nastavení**").

### **EU prohlášení o shodě**

![](_page_28_Picture_155.jpeg)

# $C \in$

Vystavil: Technische Alternative RT GmbH A- 3872 Amaliendorf, Langestraße 124

#### *Právně platný podpis*

Schneider chidres

Dipl.-Ing. Andreas Schneider, jednatel, 02.02.2017

Toto prohlášení dokládá shodu s uvedenými směrnicemi, není ovšem zárukou vlastností. Bezpečnostní pokyny dokumentů, které jsou součástí dodávky produktu, musí být dodrženy.

### *Garanční podmínky*

*Upozornění:* Následující garanční podmínky neohraničují zákonné právo na poskytnutí záruky, nýbrž rozšiřují Vaše práva jako spotřebitele.

- 1. Firma Technische Alternative RT GmbH poskytuje 2 roky záruky od dne prodejního data na konečného uživatele na všechny prodané přístroje a díly. Závady se musí hlásit v garanční lhůtě obratem po jejich zjištění. Technická podpora zná správné řešení téměř všech problémů. Okamžité přijetí kontaktu pomáhá vyvarovat se zbytečným nákladům při hledání chyb.
- 2. Garance zahrnuje bezplatné opravy (vyjma nákladů na stanovení chyby z místa, demontáž, montáž a odeslání) na základě pracovních a materiálních chyb, které poškodily funkci. Pokud nebude oprava po posouzení firmou Technische Alternative z nákladových důvodů smyslupln, nastane výměna zboží.
- 3. Vyjmuty jsou škody, které vznikly působením přepětí nebo abnormálních okolních podmínek. Rovněž nemůže být přijmuta garance, pokud přístroj vykazuje poškození např. přepravou, která nebyla námi sjednána, neodbornou instalací a montáží, chybným použitím, nerespektováním návodu k použití a montážních pokynů nebo nedostatečnou údržbou.
- 4. Požadavek na garanci pomine, když do opravy regulace zasáhne jiná osoba, nebo pokud budou použity jiné doplňky, díly či příslušenství než originální.
- 5. Vadné díly se posílají na naší firmu včetně kopie kupního dokladu a přesného popisu poruchy. Vyřízení bude urychleno, pokud si vyžádáte RMA-číslo na našem webu [www.ta.co.at.](http://www.ta.co.at/) Předchozí vyjasnění problémů s technickým oddělením je možno.
- 6. Záruční servis způsobí prodloužení záruky. Záruka na zabudované díly končí společně s celým přístrojem.
- 7. Pokračující nebo jiné požadavky, především náhrada jiných škod kolem přístroje, jakož i ručení, pokud není stanoveno jinak, jsou vyloučeny.

#### **Impressum**

Tento návod pro montáž a obsluhu je chráněn autorským právem. Používání překračující rámec autorského práva vyžaduje souhlas firmy Technische Alternative RT GmbH. Toto platí zejména pro kopírování, překlady a elektronická média.

SUNPOWER s.r.o., Václavská 40/III,37701 Jindřichův Hradec Tel.731744188,Fax.384388167-- www.sunpower.cz

### **Technische Alternative RT GmbH**

A-3872 Amaliendorf Langestraße 124

Tel ++43 (0)2862 53635 Fax ++43 (0)2862 53635 7

E-Mail: <u>mail@ta.co.at</u> --- [www.ta.co.at](http://www.ta.co.at/) ---